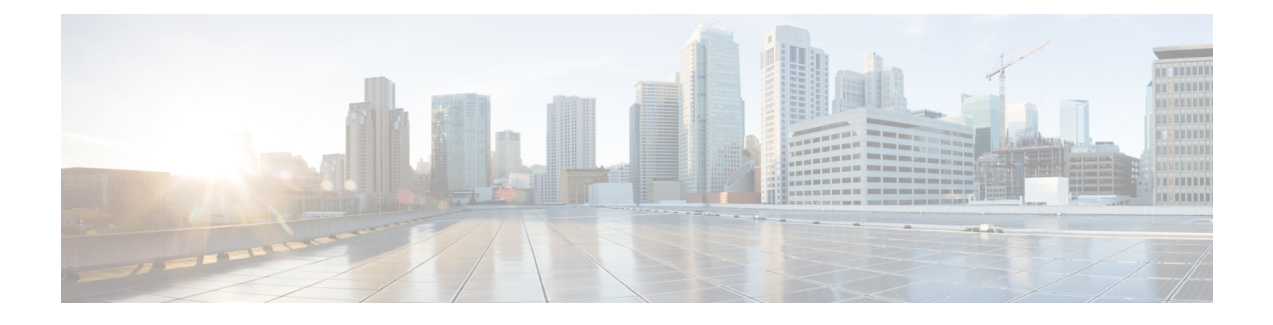

# **Configuring Network Parameters**

This chapter contains the following sections:

- [Information](#page-0-0) About Network Parameters, page 1
- Guidelines and Limitations for Network [Parameters,](#page-0-1) page 1
- Modifying Network [Parameters,](#page-0-2) page 1

## <span id="page-0-1"></span><span id="page-0-0"></span>**Information About Network Parameters**

Network parameters in Cisco Intercloud Fabric Director (ICFD) lets you manually modify parameters—IP address, network mask, default gateway, and so on—to update or correct misconfigured parameters.

### <span id="page-0-2"></span>**Guidelines and Limitations for Network Parameters**

Use extreme caution when deploying this feature in a live system and when other users are using the ICFD UI. Modifying network parameters in a live system could cause unwanted service outages. We recommend that you modify any IP-related configuration or DNS configuration prior to infrastructure setup.

### **Modifying Network Parameters**

#### **Before You Begin**

• Ensure that you have access credentials for the ICFD ShellAdmin user.

#### **Procedure**

- **Step 1** Log in to ICFD using ShellAdmin user credentials and enter your password to access the CLI mode. The Intercloud Fabric Shell Menu, Standalone Mode menu appears.
- **Step 2** At the SELECT> prompt, enter 14, and then click **return**. The current network interface details are displayed.
- **Step 3** Click **return**. The Intercloud Fabric Shell Menu, Standalone Mode menu appears.
- **Step 4** At the SELECT> prompt, enter **13** to change network interface parameters.
- **Step 5** At the **Do you want to Configure DHCP/STATIC IP [D/S] ?:** prompt, enter **S** to configure the static configuration.
- **Step 6** At the **Enter the ethernet interface that you want to configure E.g. eth0 or eth1:** prompt, enter **eth0** to select the Ethernet interface that you want to configure.
- **Step 7** At the **Select the IP version you want to configure [a)IPv4, b) IPv6] a/b:** prompt, enter **a** to select the IP version you want to configure.
- **Step 8** At the **Do you want to configure IPv4 STATIC IP for eth0 [y/n]?** prompt, enter **y** to specify that you want to configure IPv4 static ip address.
- **Step 9** Enter the address details as prompted and click **return**:
	- IP Address
	- Netmask
	- Gateway
	- DNS Server1
	- DNS Server2—Click **return** if you do not have a secondary DNS server2
- **Step 10** Review the configuration details, and then enter **y** at the prompt to change the specified network parameters. [ **OK** ] is displayed as each change is verified.
- **Step 11** Click **return**. The Intercloud Fabric Shell Menu, Standalone Mode menu appears.

The following example shows how to manually modify ICFD network parameters:

```
SELECT> 13
Do you want to Configure DHCP/STATIC IP [D/S]?: S
Configuring STATIC configuration...
Enter the ethernet interface that you want to configure E.g. eth0 or eth1: eth0
Select the IP version you want to configure [a) IPv4, b) IPv6] a/b: a
Do you want to configure IPv4 STATIC IP for eth0 [y/n]? y
Configuring STATIC IP for eth0...
 IP Address: 10.36.7.15
Netmask: 255.255.0.0
Gateway: 10.36.0.2
DNS Server1: 171.70.168.183
DNS Server2:
Configuring Network with : INTERACE(eth0), IP(10.36.7.15), Netmask(255.255.0.0),
Gateway(10.36.0.2),DNS Server1(171.70.168.183), DNS Serverx 2()
Do you want to continue [y/n]? : y
Configuring STATIC IP for eth0
Successfully configured static IP address 10.36.7.15
Shutting down interface eth0: [ OK ]<br>Shutting down loopback interface: [ OK ]
Shutting down loopback interface:
Bringing up loopback interface: [ OK ]
```
 $\mathbf{I}$ 

Bringing up interface eth0: [ OK ] Press return to continue …

I